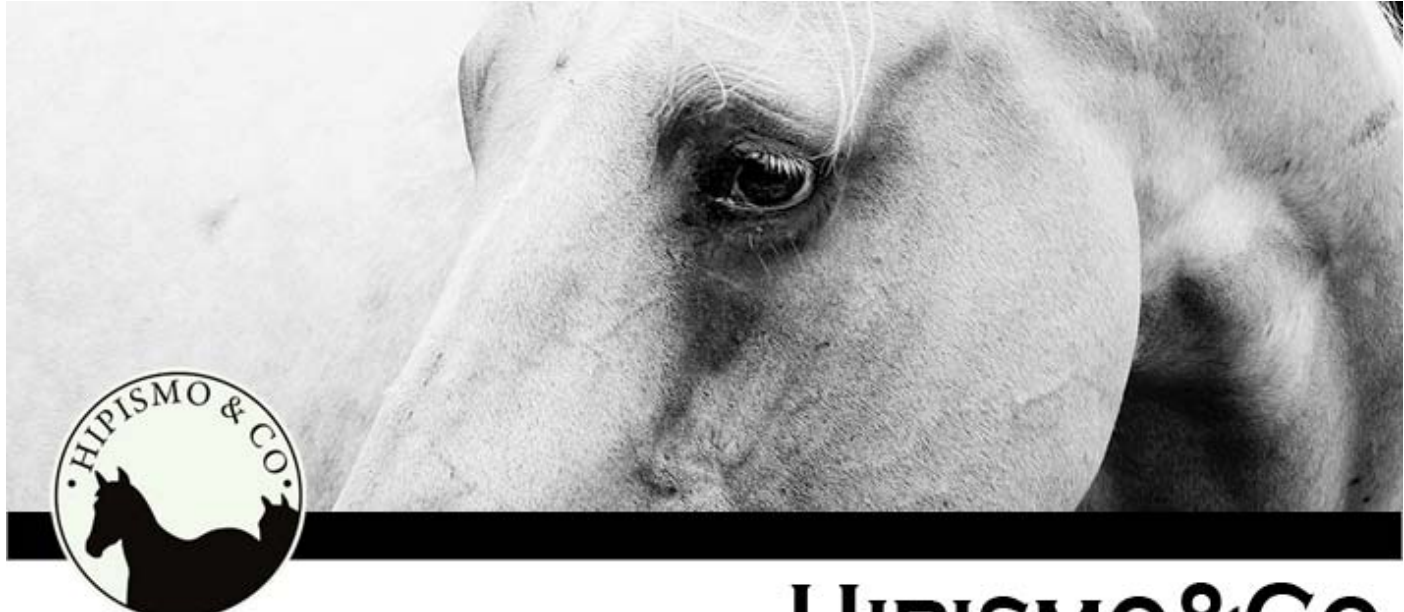

# HIPISMO&CO

Manual de utilização do sistema de inscrições online

O sistema **HIPISMO&CO** é um sistema para realizar inscrições para eventos de Hipismo.

Neste passo-a-passo apresentaremos como ocorre todo o processo, desde o cadastro do usuário no **Hipismo&Co**, até a inscrição em eventos.

# **[www.hipismoeco.com.br/sistema](http://www.hipismoeco.com.br/sistema)**

# ÍNDICE

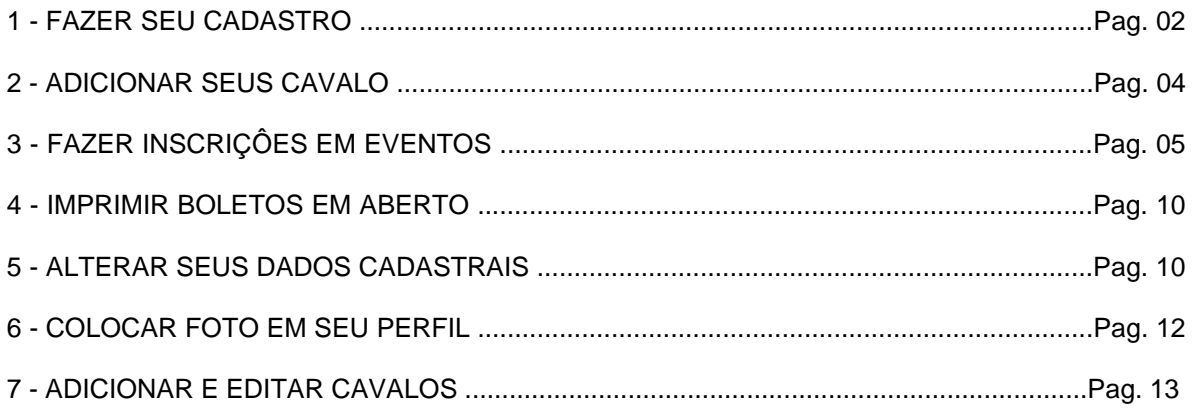

# **1 – FAZER SEU CADASTRO**

Passo 1 - Acessar o site Hipismo&Co pelo link [www.hipismoeco.com.br/sistema](http://www.hipismoeco.com.br/sistema) e fazer seu cadastro clicando CADASTRE‐SE AGORA. Caso já tenha cadastro deve acessar sua conta no box de login preenchendo corretamente os campos de usuário (e‐mail) e senha.

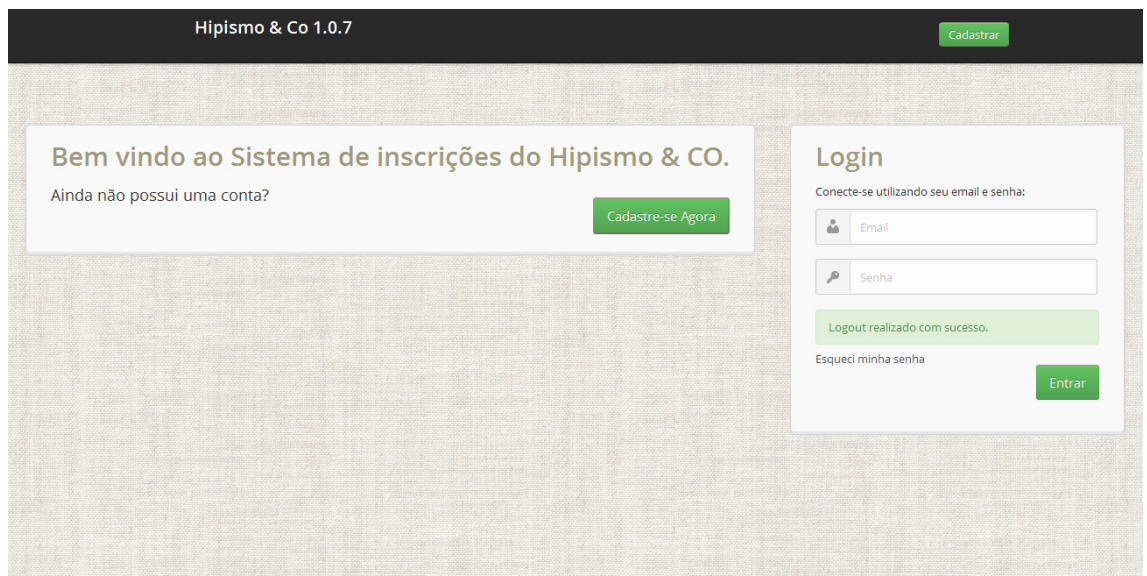

**Passo 2** – Após clicar em Cadastre-se será redirecionado para a dela de Boas Vindas onde deve clicar em CONTINUAR.

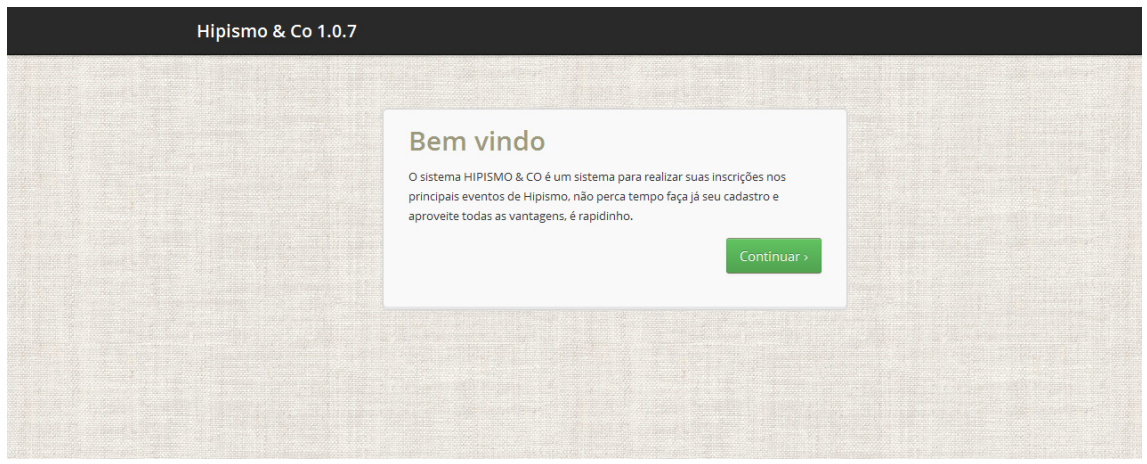

**Passo 3** – Será redirecionado para o formulário de cadastro. Todos os campos desse formulário são obrigatórios.

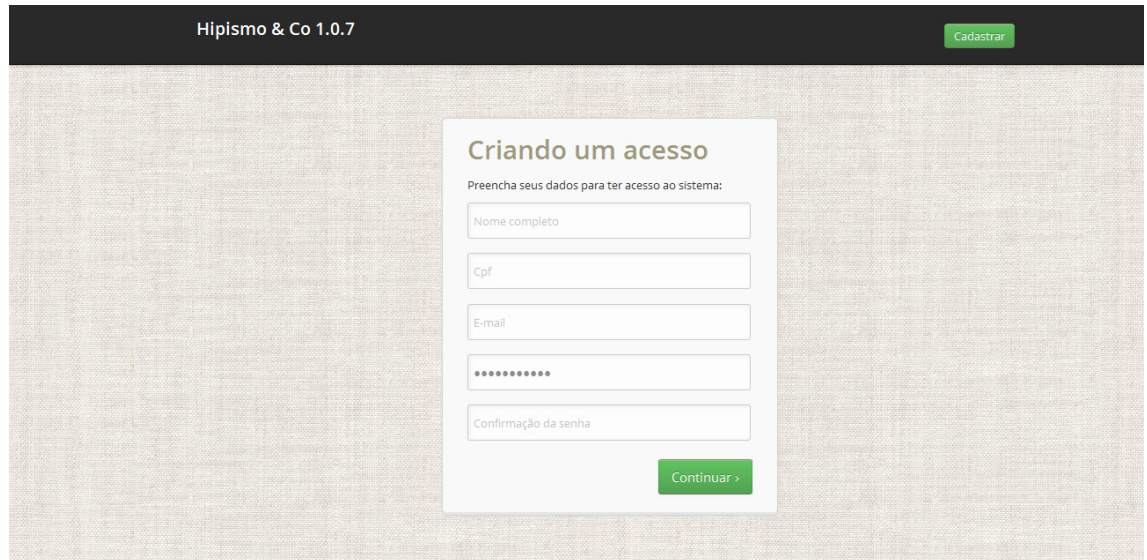

**Passo 4** – Na tela seguinte segue a segunda parte do formulário. Os campos obrigatórios nessa fase são: Estado, Cidade, Federação, Telefone e data de nascimento. Após preencher os campos clicar em CONTINUAR.

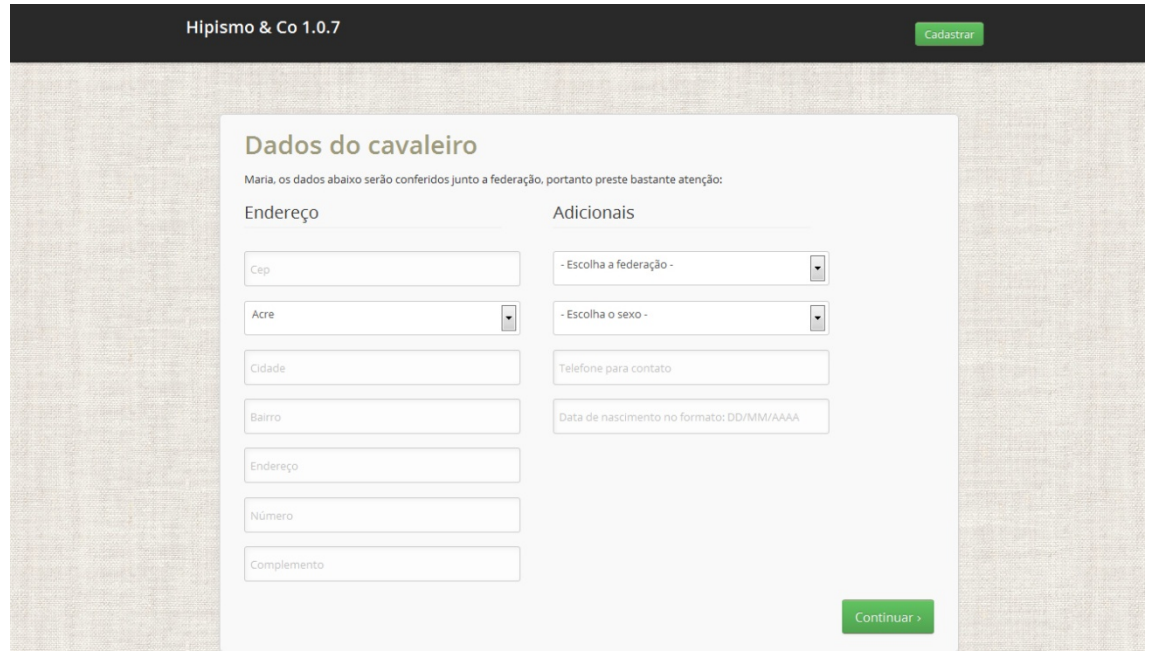

## **2 – ADICIONAR SEUS CAVALOS**

**Passo 1** – Você já está cadastrado no sistema HIPISMO&CO. O próximo passo é adicionar seus cavalos, clicando no botão ADICIONAR CAVALOS.

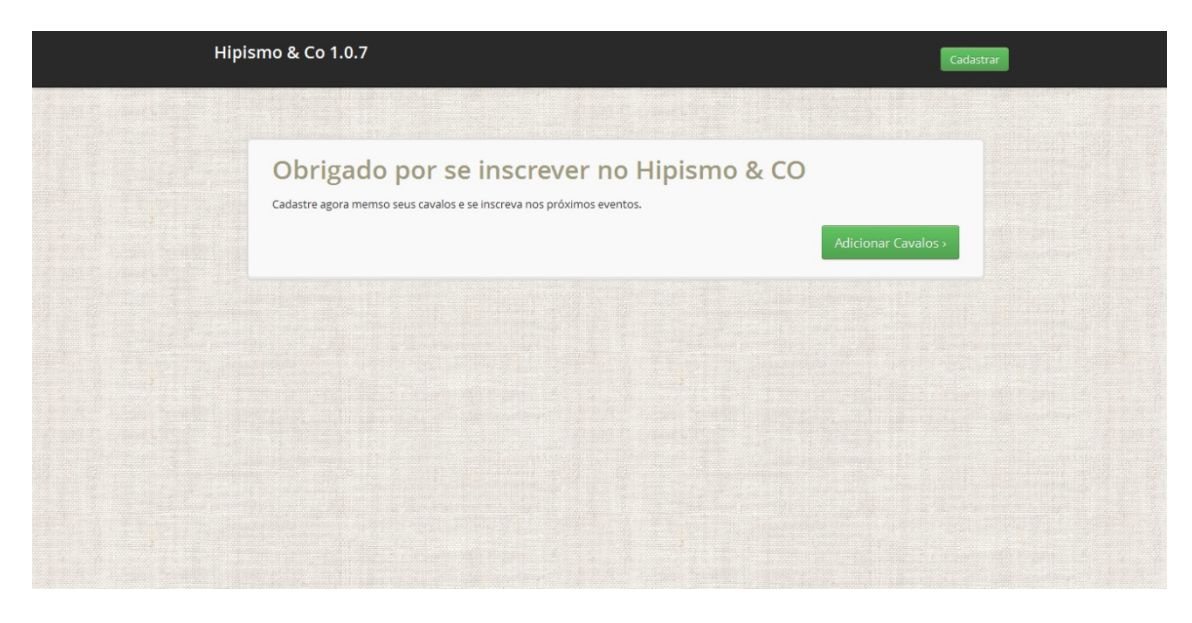

**Passo 2** – Preencha o formulário com os dados do seu cavalo. O único campo obrigatório é o Nome do animal. Mas se souber as outras informações é interessante adicionar para ter um cadastro completo. Após preencher os dados, se possuir mais cavalos clique em SALVAR E ADICIONAR OUTRO CAVALO, se for apenas um animal clique em SALVAR.

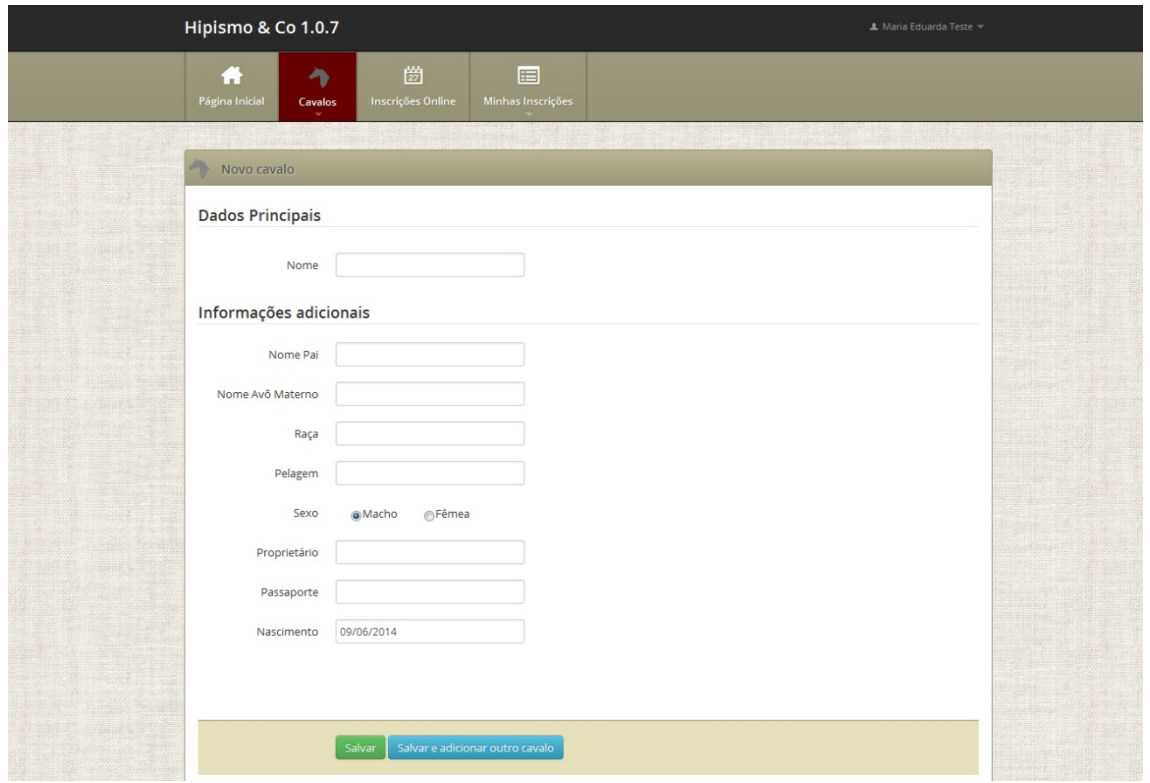

**Passo 3 ‐**– Você pode adicionar fotos dos seus animais e também editar os dados. Usando o menu lateral esquerdo.

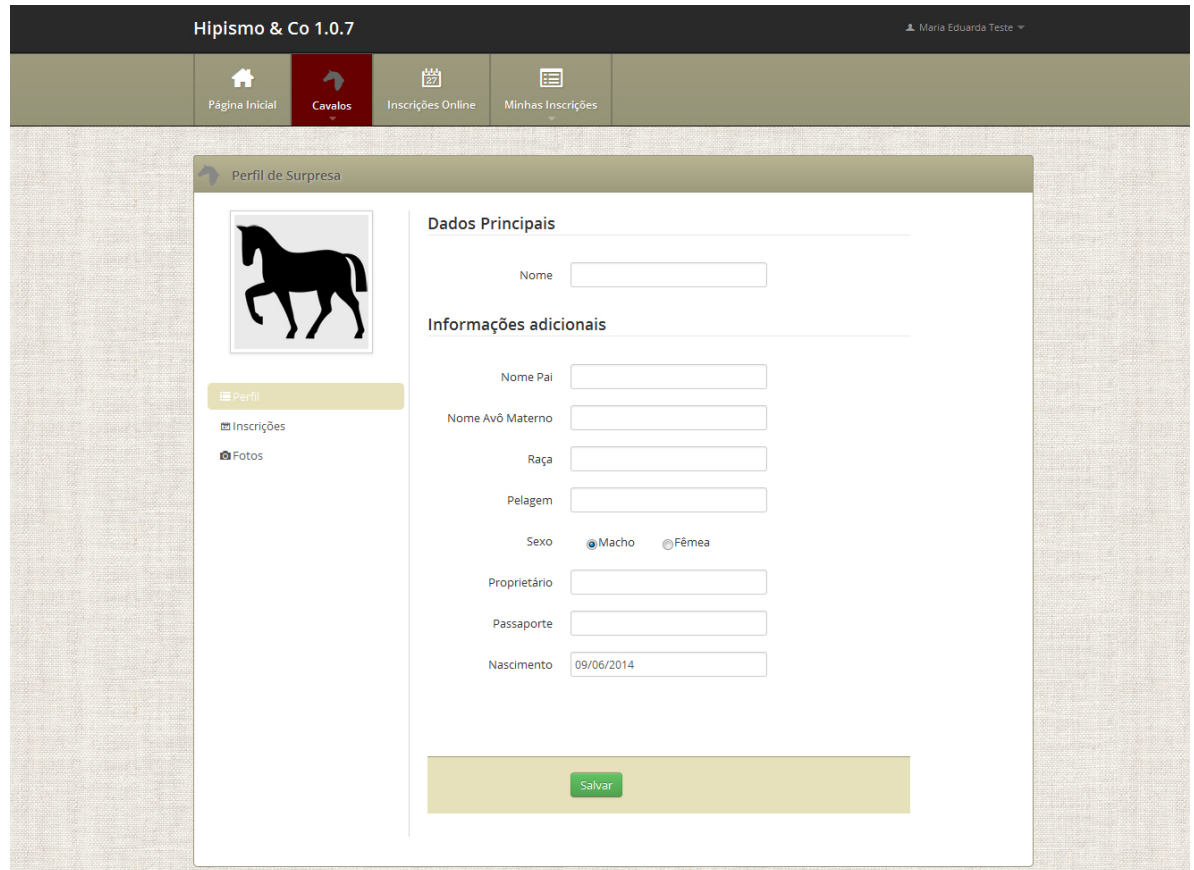

# **3 – FAZER INSCRIÇÔES EM EVENTOS**

**Passo 1** – Agora que está cadastrado e com seus cavalos no sistema poderá fazer suas inscrições. No menu superior clique em INSCRIÇÕES ONLINE.

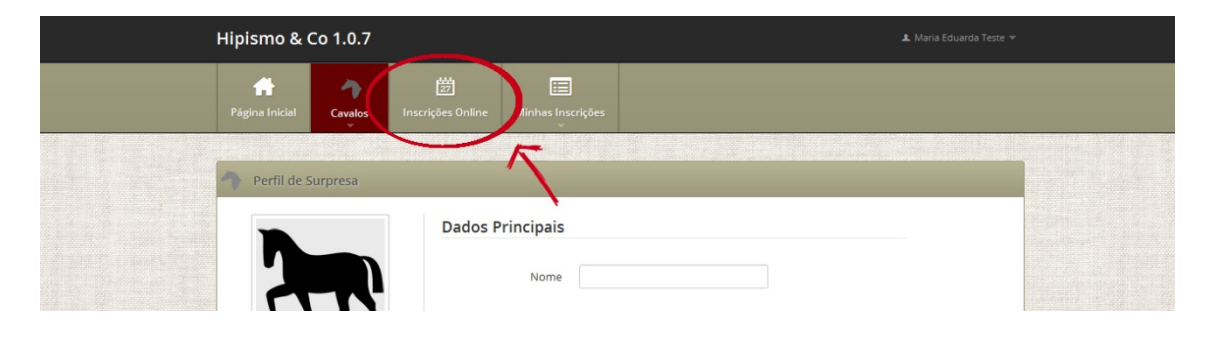

Se preferir pode ir para a página inicial da sua área restrita e escolher o evento que quer se inscrever no box próximos eventos.

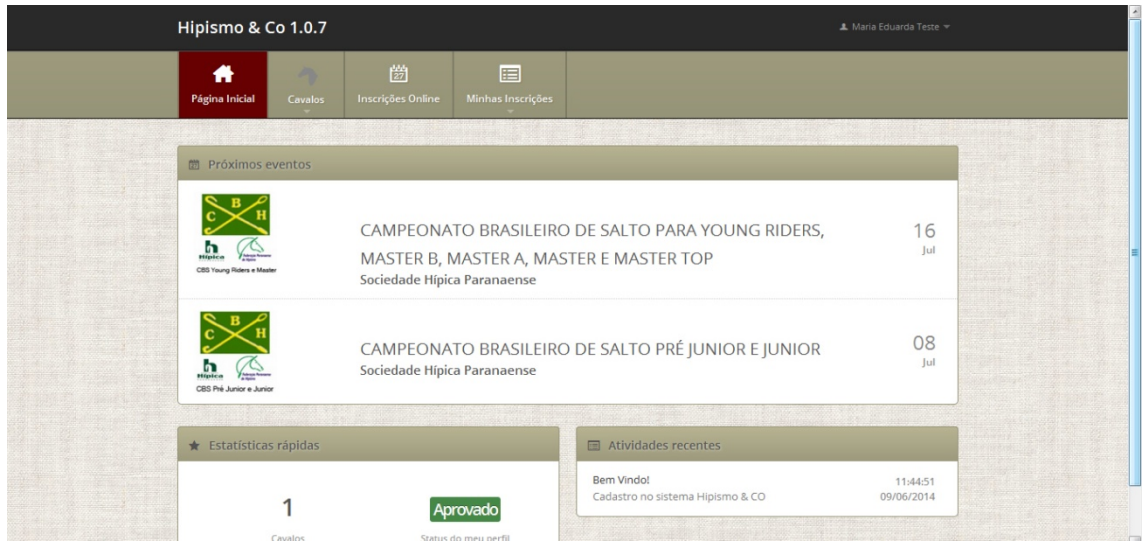

**Passo 2** ‐ Na página INSCRIÇÕES ONLINE Irá aparecer o calendário com os eventos que estão com as inscrições abertas. Procure pelo evento que quer se inscrever e clique no título.

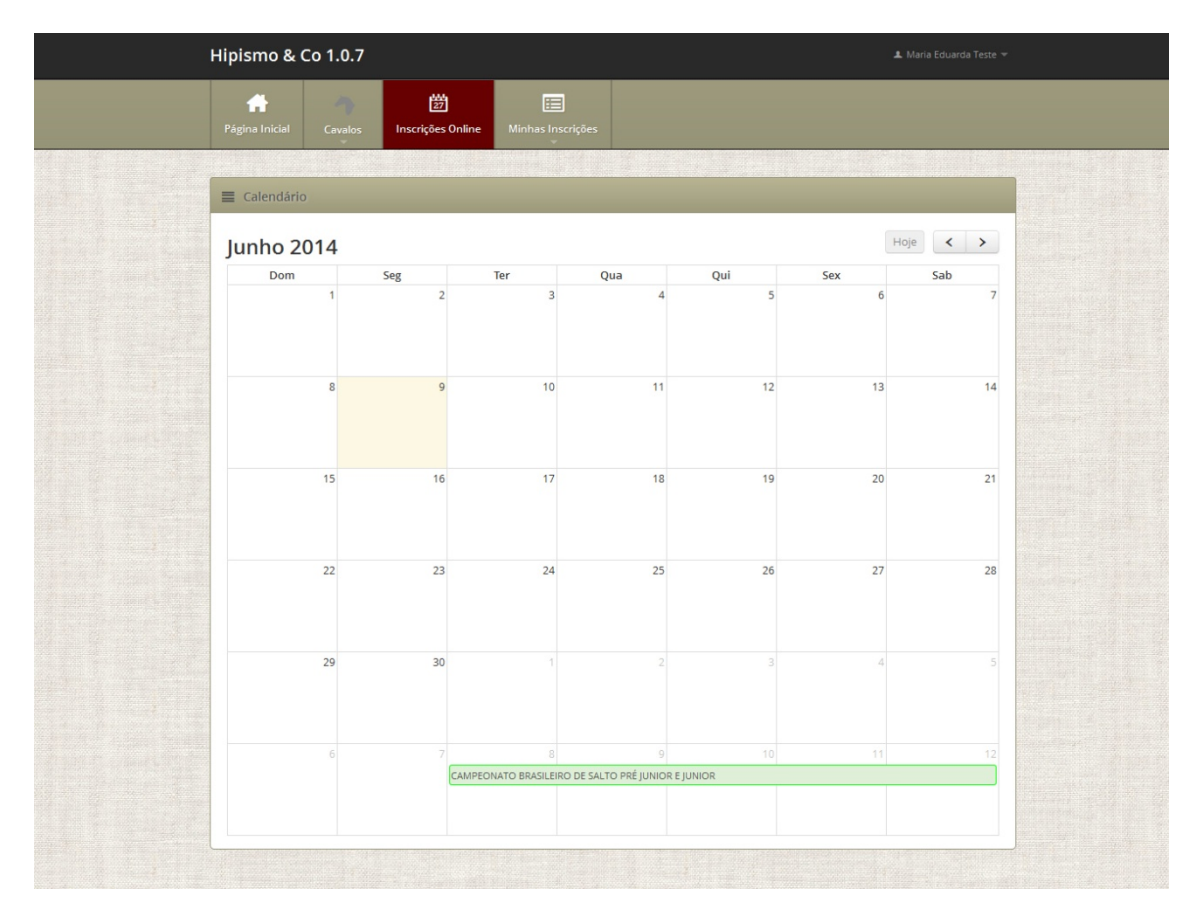

**Passo 3** – Na tela aparecerá descrição do evento e abaixo terá a opção de categorias ou provas para se inscrever. Escolha a opção que deseja e clique em PRÓXIMO.

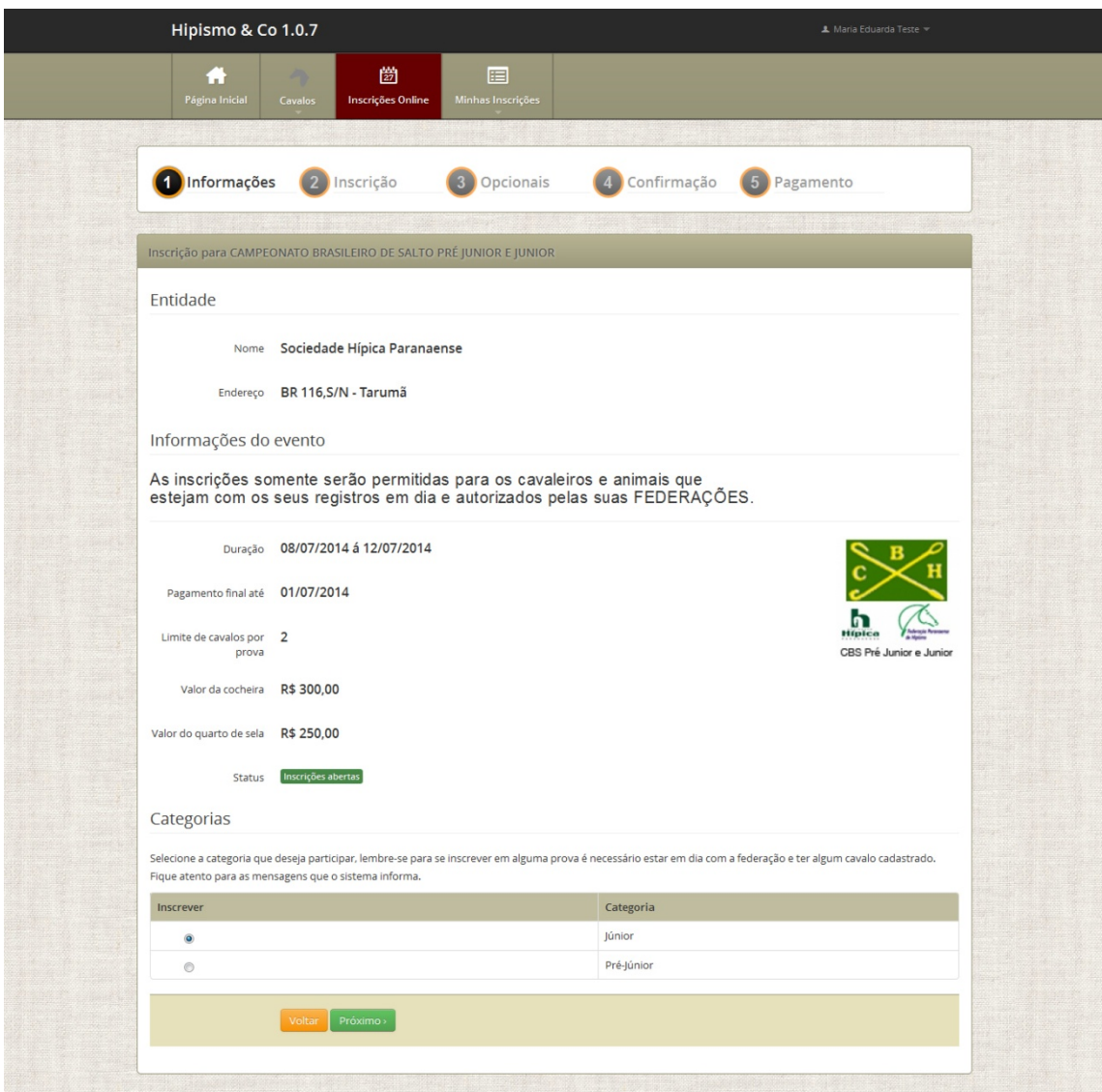

**Passo 4** – Essa tela é para escolher com cavalo irá participar do evento. Aparecerá a lista com os animais que você adicionou ao seu cadastro. Escolha o animal que irá participar da competição clicando do checkbox ao lado do nome e clique em PRÓXIMO. Note que o evento pode ter limite de cavalos por cavaleiro.

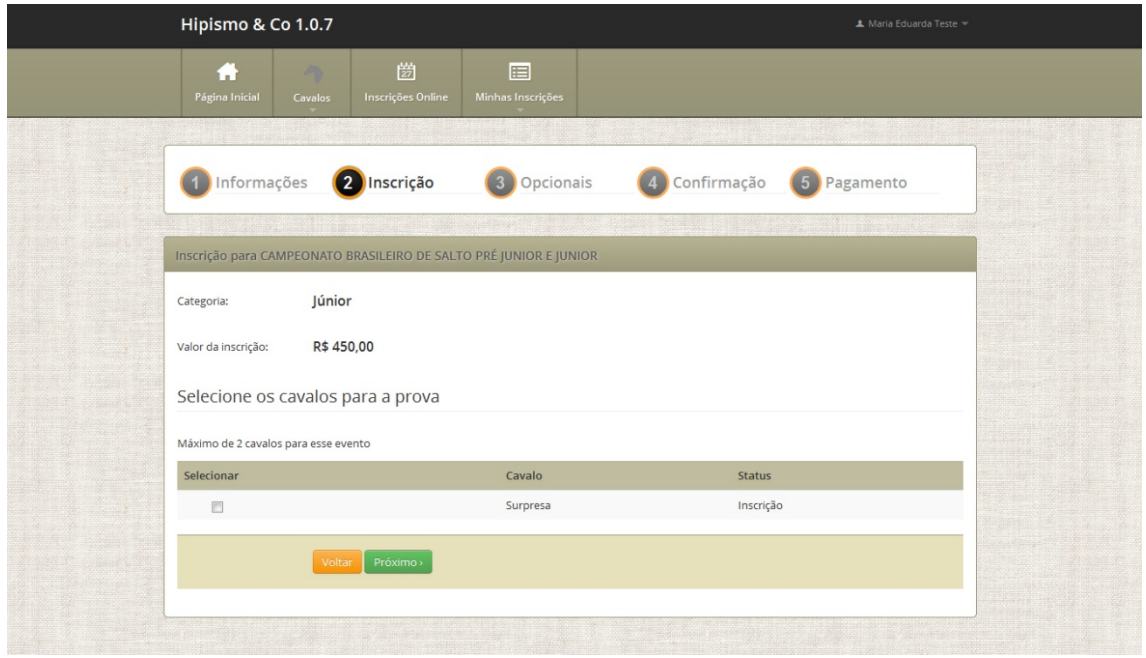

**Passo 5** – Nesse passo você deve escolher o número de cocheiras e quarto de selas que quer reservar. Caso não precise de cocheiras e nem de quarto de sela deixar 0 nos campos.

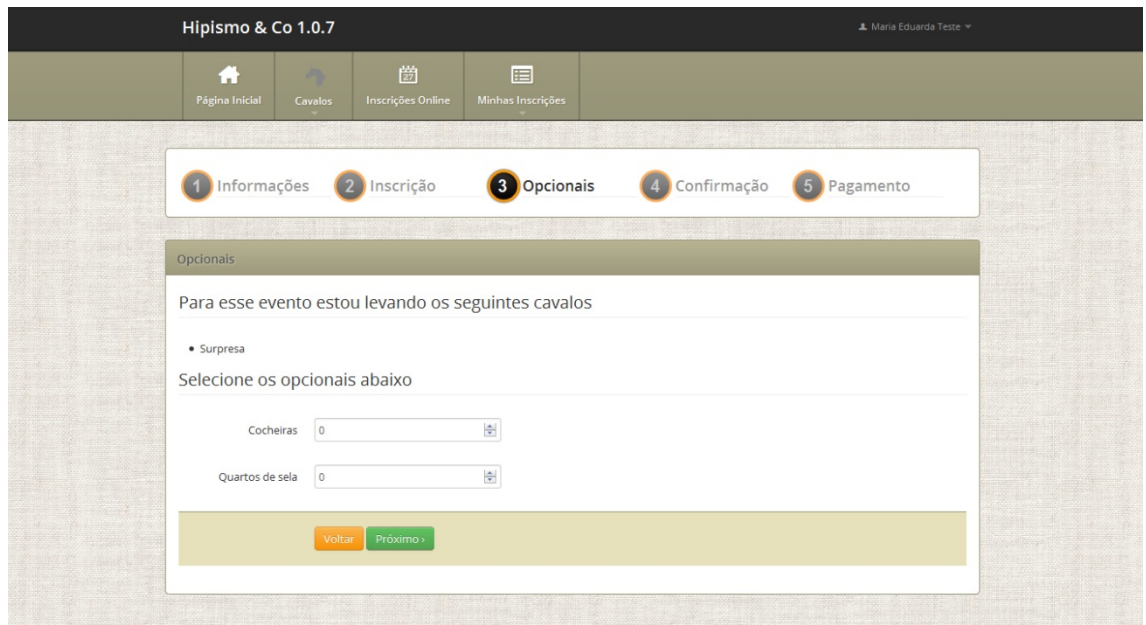

**Passo 6** – Essa tela é de confirmação da sua inscrição, reservas de cocheiras e de quarto de sela. Confira os dados e clique em PRÓXIMO. Se sua inscrição não estiver correta clique em VOLTAR. E refaça sua inscrição a partir do passo 10.

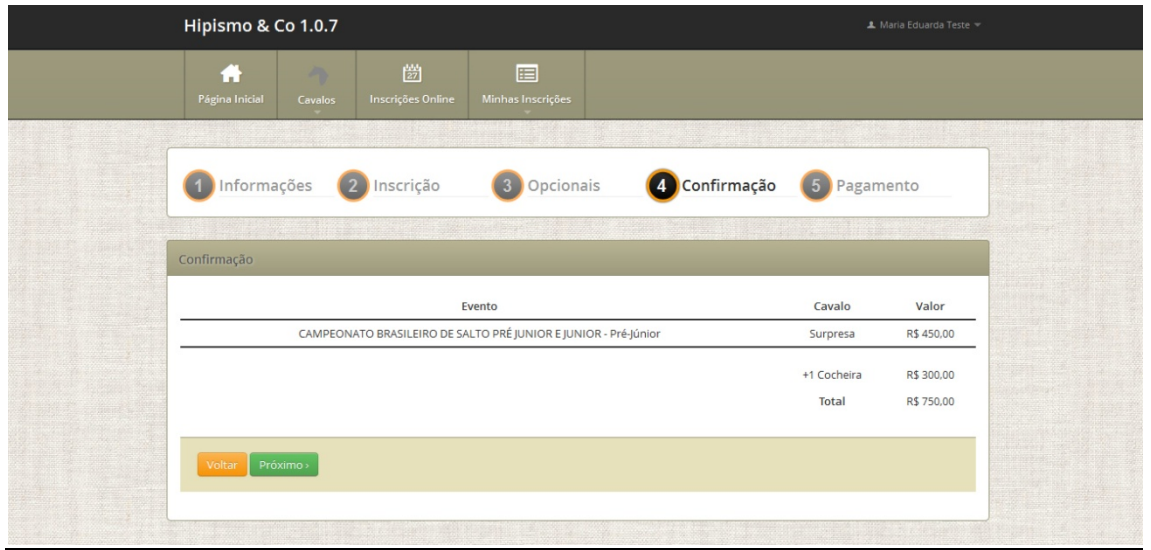

**Passo 7** – Sua inscrição foi solicitada e você deverá clicar em BOLETO BANCÁRIO para emitir seu boleto. Você receberá o link para visualizar o boleto também em seu e‐mail. Após o pagamento e aprovação de sua Federação sua inscrição será confirmada. Um email de confirmação será enviado para você.

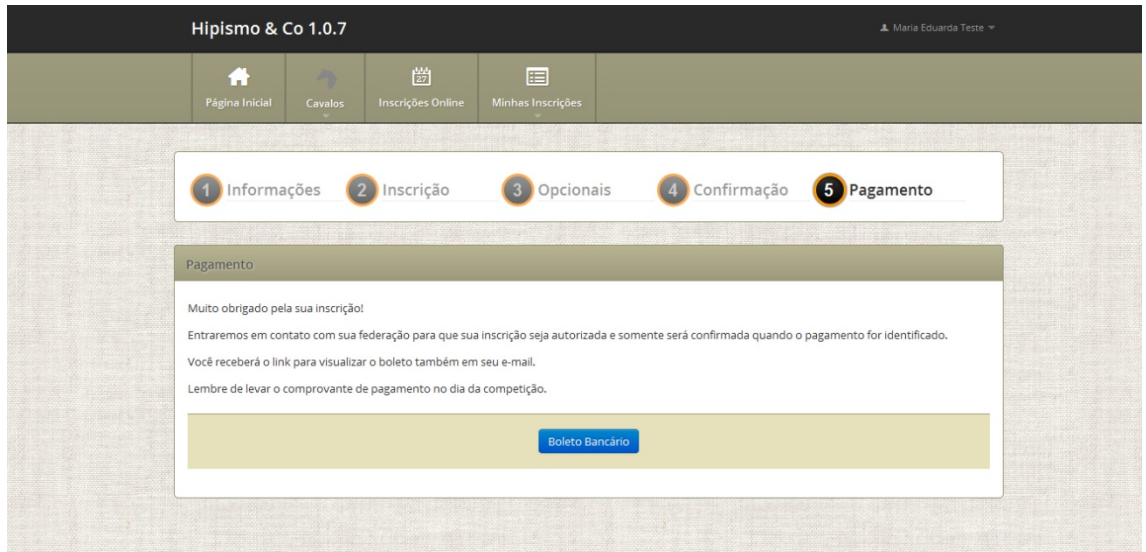

#### **4 ‐ IMPRIMIR BOLETOS EM ABERTO**

Caso queira imprimir boletos em aberto, você deve clicar em MINHAS INSCRIÇÕES ‐ LISTAR, nesta tela irá aparecer todas as inscrições realizadas e o status de cada uma. Para imprimir um boleto em aberto é só clicar em VISUALIZAR BOLETO ao lado da inscrição que quer fazer o pagamento e imprimir a tela que abre com a fatura.

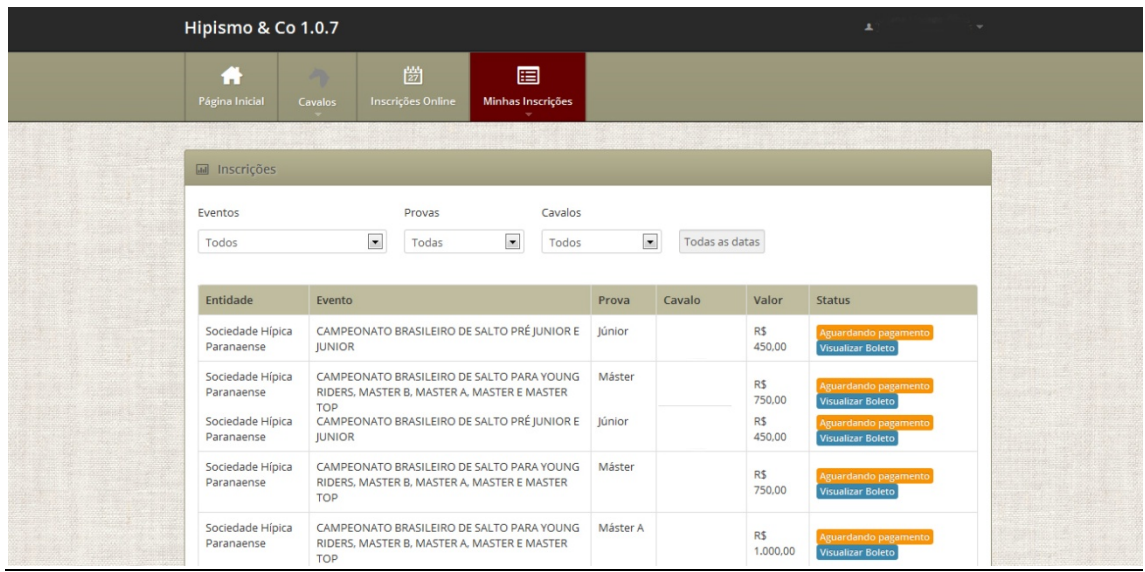

## **5 ‐ ALTERAR SEUS DADOS CADASTRAIS**

**Passo 1** ‐ Se quiser alterar seus dados de cadastro clique em seu nome que aparece no topo do lado direito e abra o submenu MEU PERFIL.

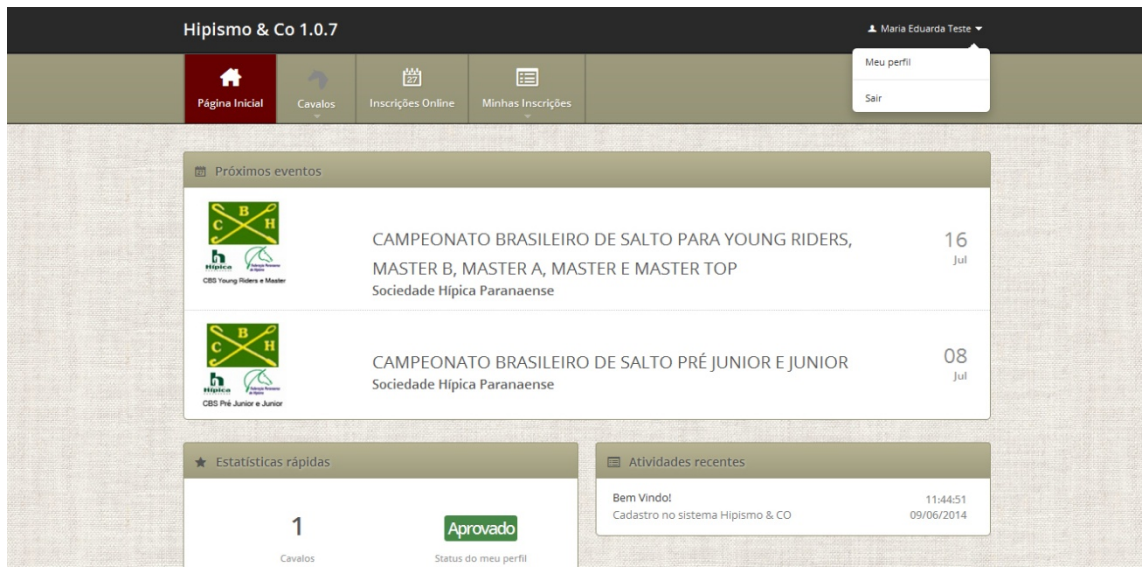

**Passo 2** ‐ Nessa tela você poderá alterar seus dados clicando ao final da página no botão ALTERAR MEUS DADOS. Os campos ficaram editáveis e as informações podem ser alteradas. Após fazer a alteração que necessita não esqueça de clicar no botão SALVAR que fica no final do formulário. Para adicionar uma foto ao seu perfil clique em FOTO do menu lateral e para alterar sua senha clique em SENHA que também fica no menu lateral.

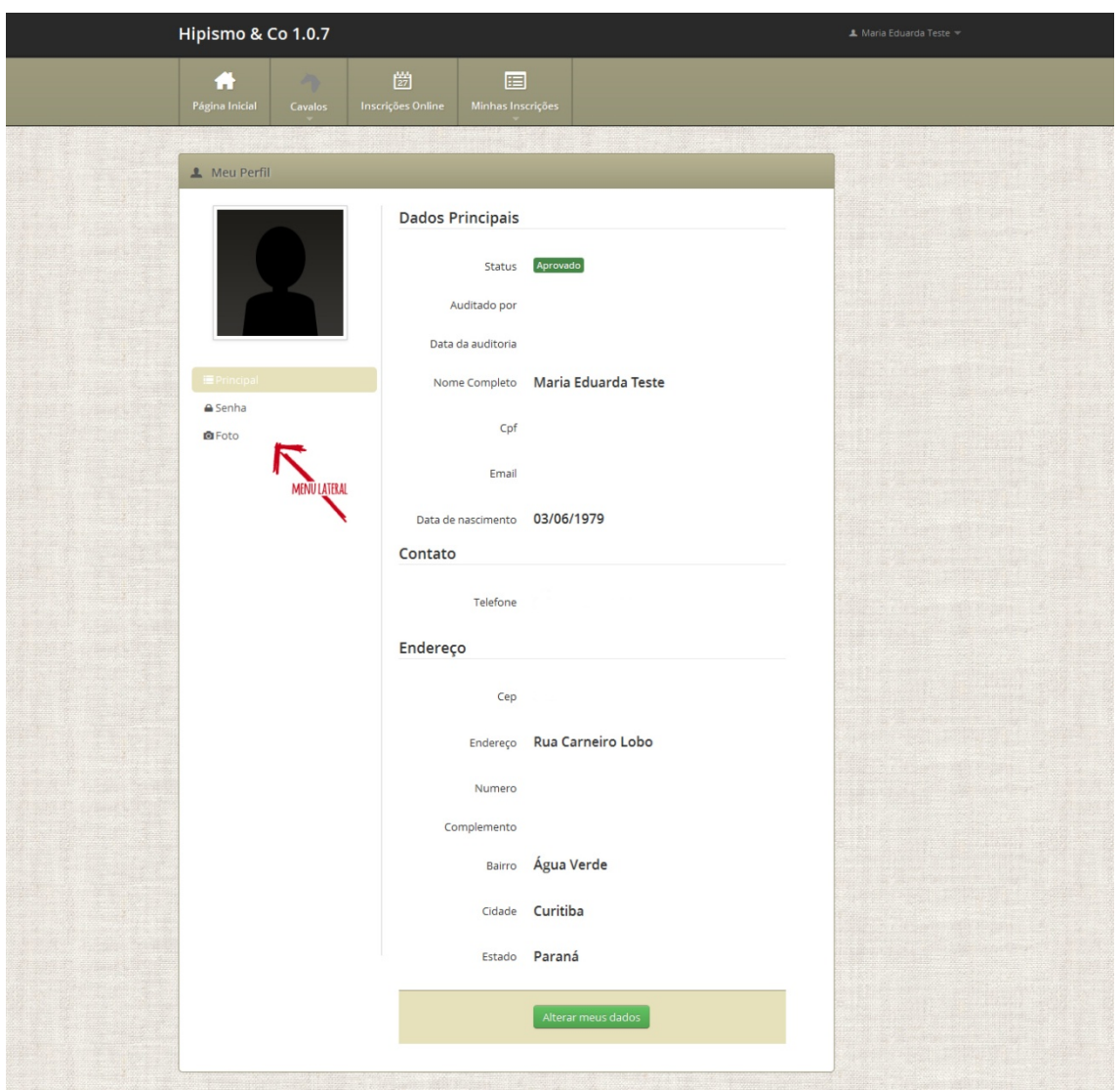

# **6 – COLOCAR FOTO EM SEU PERFIL**

**Passo 1 ‐** Para inserir uma foto ao seu perfil você deve acessar o link "Meu Perfil" que fica no submenu abaixo do seu nome que está no cabeçalho a direita.

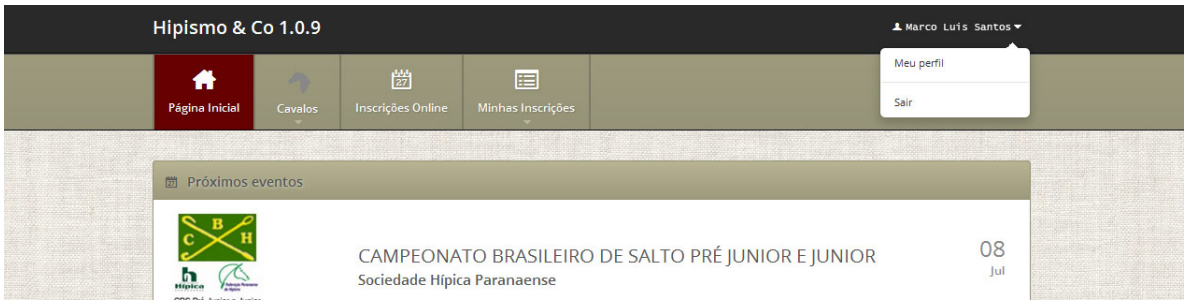

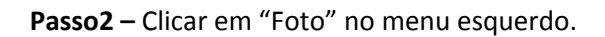

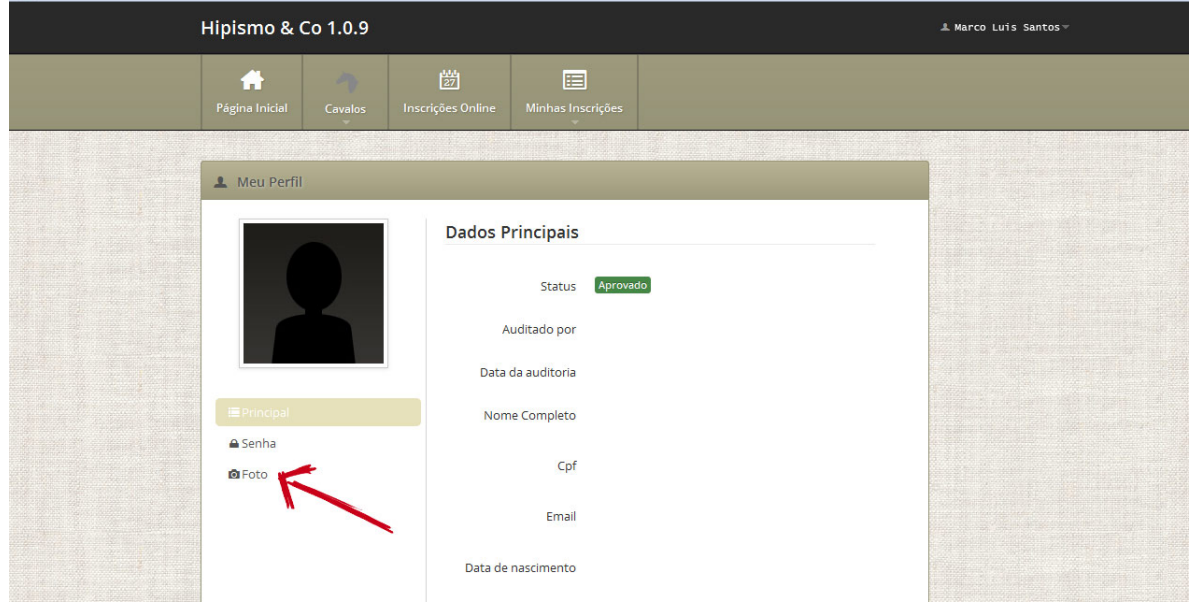

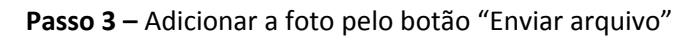

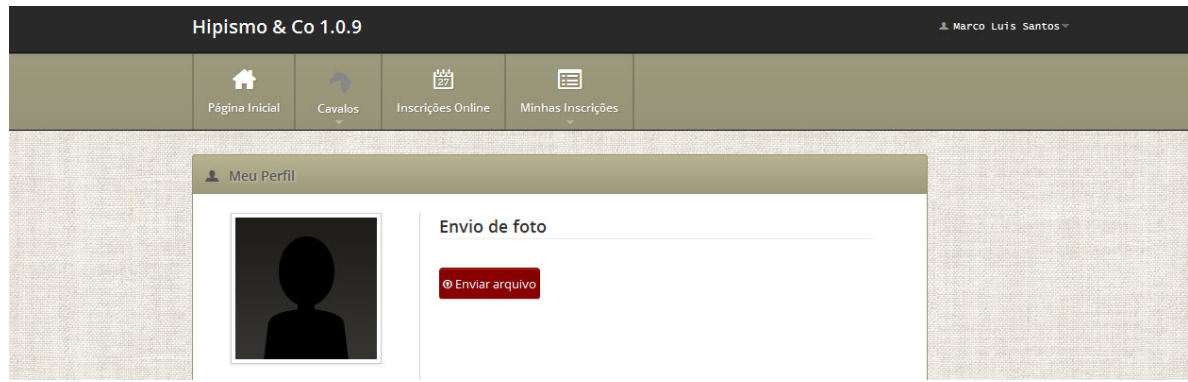

## **7 – ADICIONAR E EDITAR CAVALOS**

Se quiser adicionar animais ao seu cadastro, ou ainda alterar dados dos que já estão cadastrados, vá em CAVALOS. LISTAR para editar os dados dos cavalos já adicionados e NOVO para adicionar um novo animal.

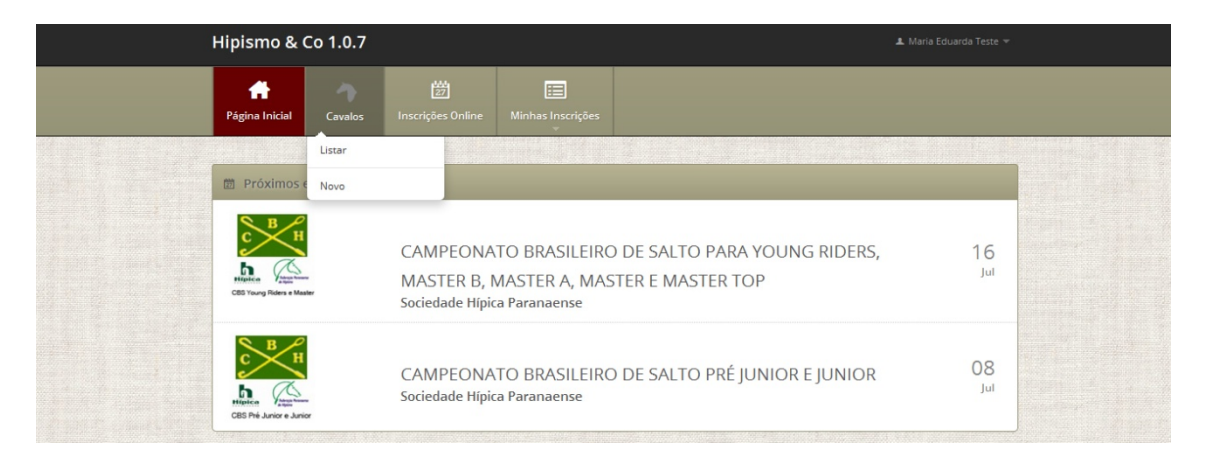

**Caso continue com alguma dúvida mande um e‐mail para [equipe@hipismoeco.com.br](mailto:equipe@hipismoeco.com.br) que iremos lhe ajudar.**